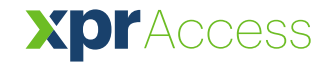

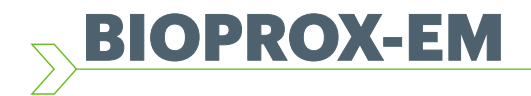

*Lector Biométrico*  **ES**

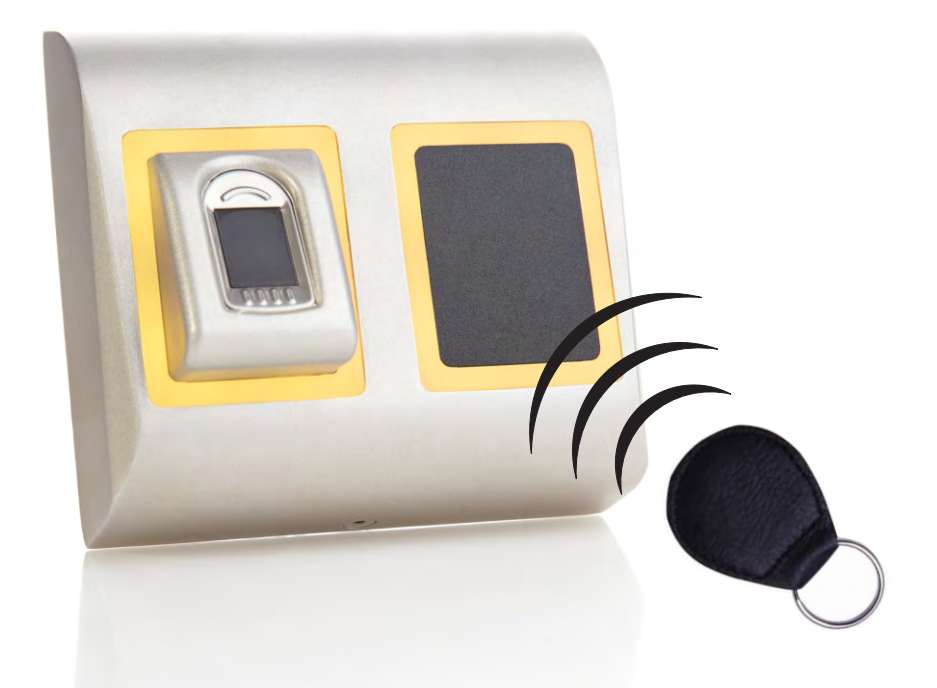

# MANUAL DEL USUARIO

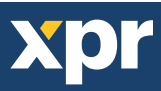

## **FINDICE**

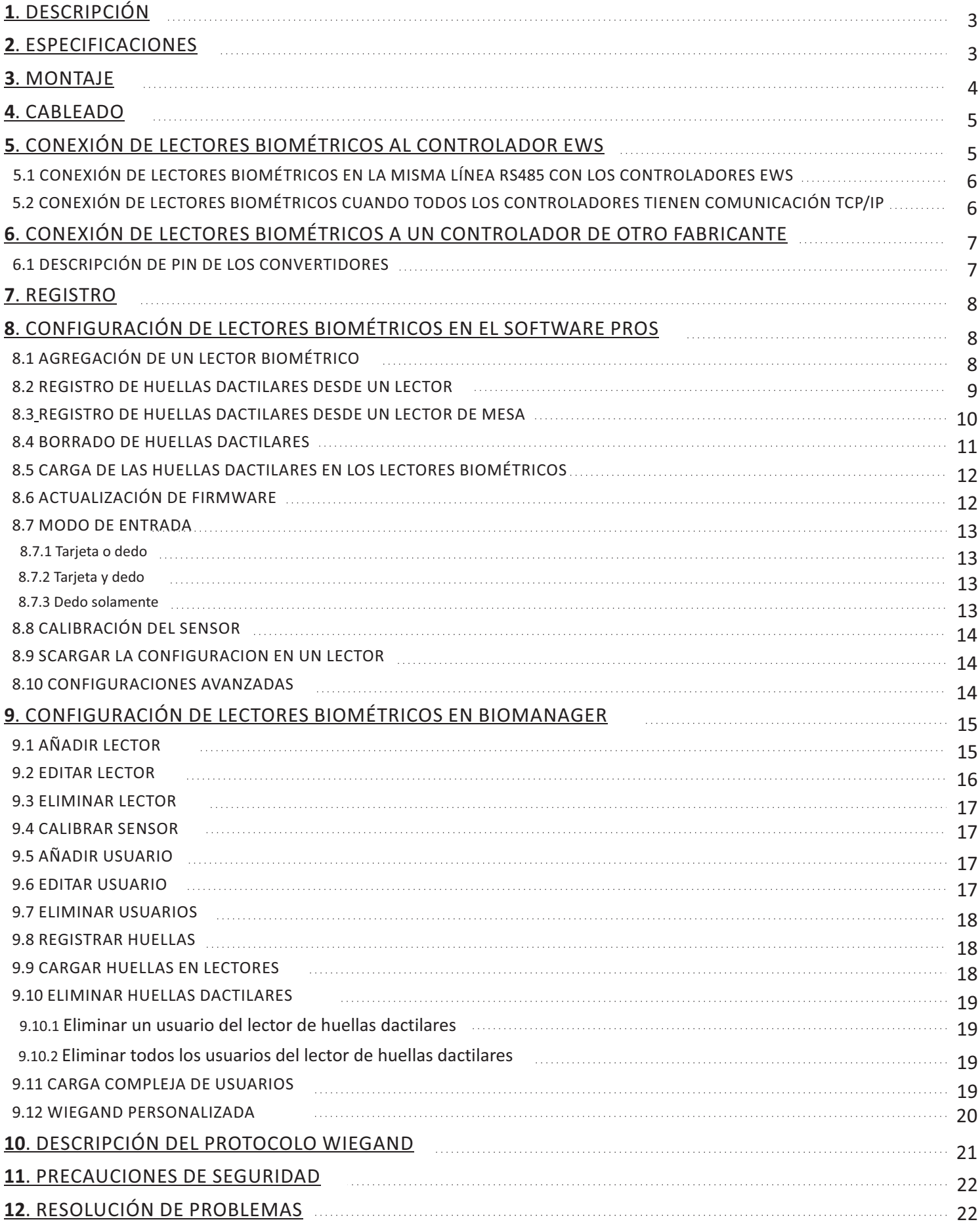

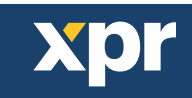

## **DESCRIPCIÓN**

BIOPROX-EM es un lector biométrico y de proximidad de Wiegand para aplicaciones de control de acceso con una salida de Wiegand programable. Ofrece almacenamiento de hasta 9.500 huellas dactilares, lee tarjetas/etiquetas compatibles con EM4100 y tiene una salida de Wiegand programable (de 8 a 128 bits).

La salida del interruptor de control manual puede activar el sistema de alarma si se intenta abrir o retirar la unidad de la pared.

## **ESPECIFICACIONES**

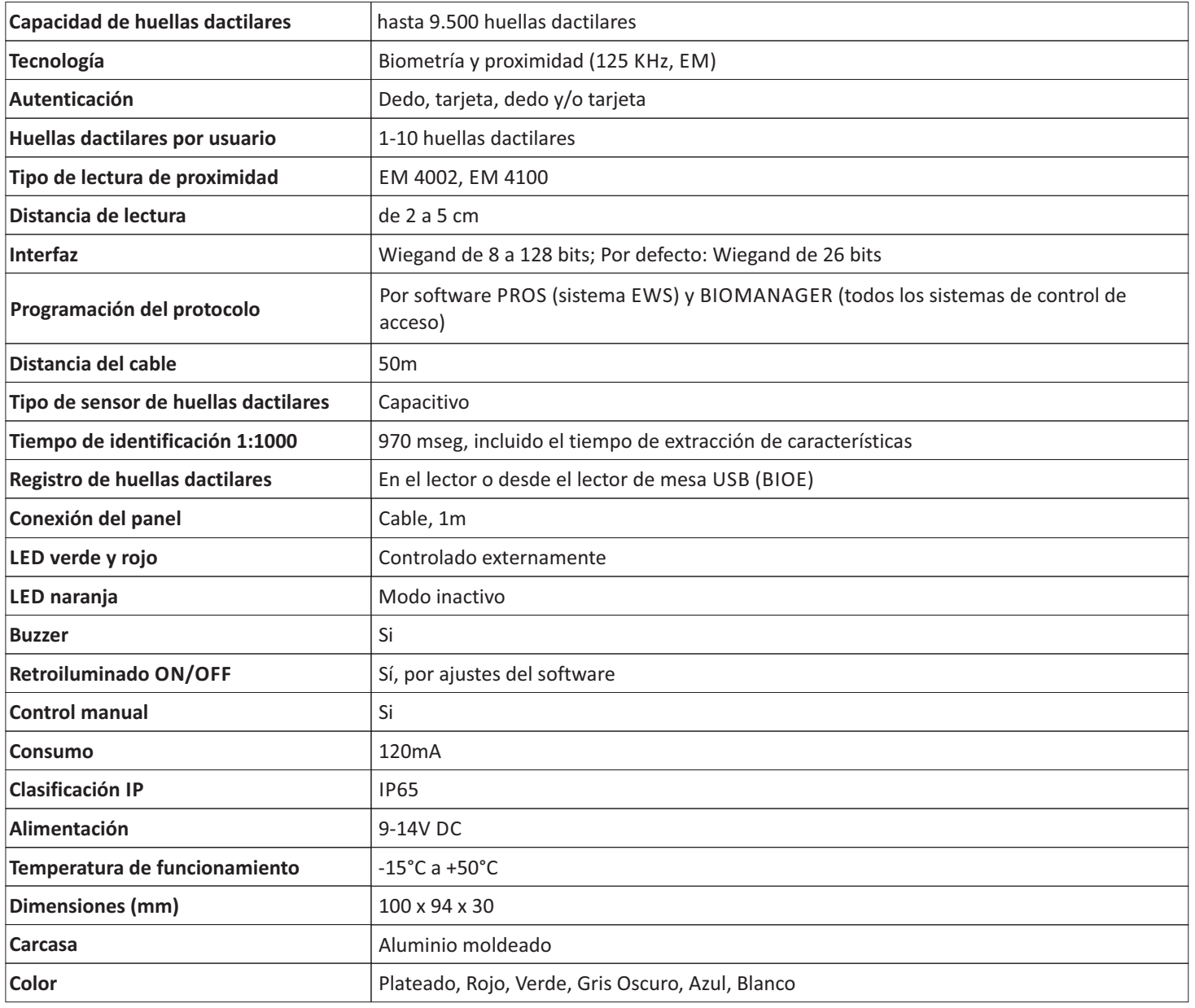

Ø6.0 Cable 30mm CH ATPD-MINI **KINHU** 100 mm 94 mm ŀ 30 m<sup>m</sup>

Si el lector biométrico se instala y se utiliza al aire libre, DEBE equiparse con la cubierta de policarbonato ATP disponible en nuestros accesorios para proteger el sensor de la lluvia directa. La temperatura de funcionamiento del producto es de -15ºC - + 60ºC. Si el lector se instala en un entorno donde la temperatura pueda descender por debajo de -10ºC o si el sensor sólo puede estar expuesto a la luz solar directa, entonces se recomienda especialmente instalar el lector dentro de una caja hermética de montaje en pared de otro fabricante (equipada con un calefactor adicional si la temperatura es muy baja) para mantener un rendimiento constante del nivel del sensor. XPR™ no puede garantizar la funcionalidad del producto si no se siguen las medidas y consejos anteriores.

Se recomienda también especialmente utilizar lectores biométricos de doble tecnología en caso de uso al aire libre para ofrecer una mayor seguridad, pero también la posibilidad de utilizar diferentes lectores dependiendo del usuario.

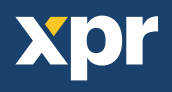

**MONTAJE**

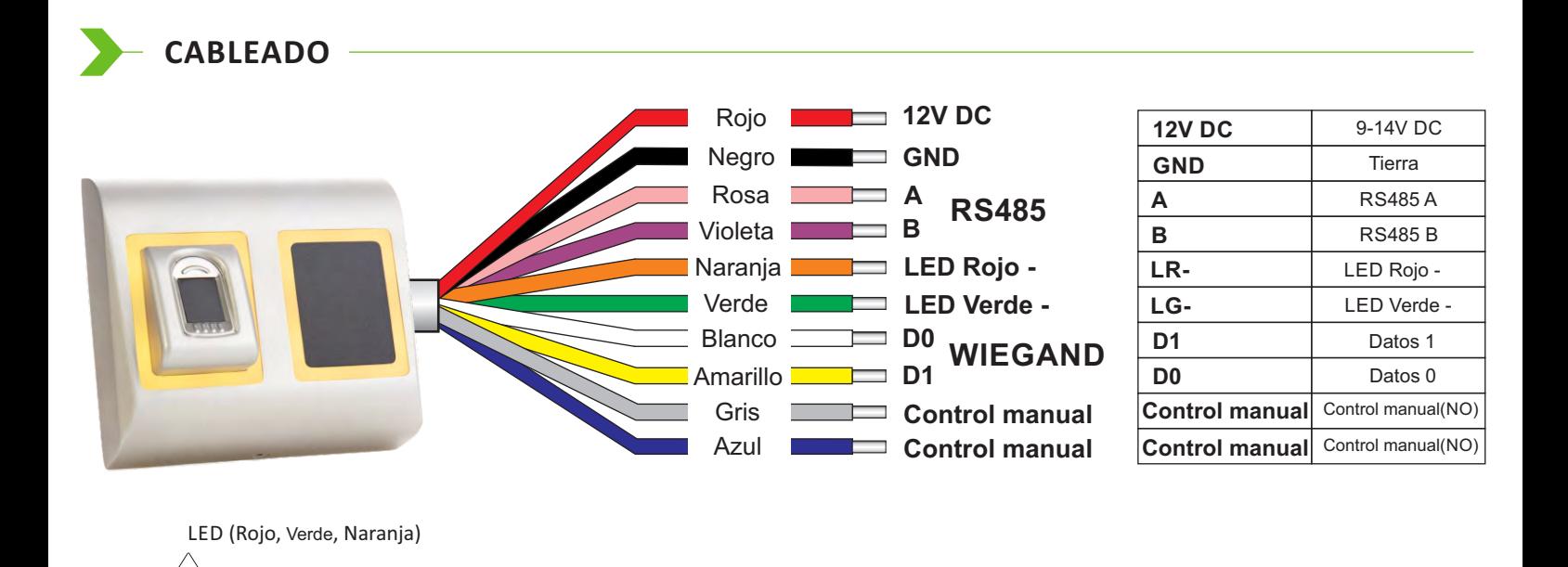

### **Conexión de lectores biométricos al controlador EWS**

Los lectores biométricos no pueden funcionar de forma independiente. Hay que conectarlos a un controlador de acceso con entrada Wiegand. Los lectores biométricos se pueden conectar prácticamente a cualquier controlador que cumpla con los estándares de formato Wiegand (Wiegand de 26 bits estándar o Wiegand autodefinido)

Las líneas D0 y D1 son las líneas Wiegand y el número Wiegand se envía a través de ellas.

La línea RS485 (A, B) se usa para la configuración de transferencia de huellas dactilares y del lector.

Los lectores biométricos deben recibir la energía del controlador. Si usa otro suministro de energía para el lector biométrico, conecte la toma de tierra (Gnd) de ambos dispositivos para asegurar la transferencia correcta de la señal Wiegand.

Conecte las líneas D0, D1, Gnd, +12V, A y B al controlador EWS.

Cuando haya conectado el lector y lo haya encendido, el LED parpadeará en naranja y emitirá dos pitidos. Esto indica que está encendido y listo para su uso.

El registro de la huella dactilar se realiza desde el software del ordenador. Se debe establecer la conexión entre los lectores biométricos y el ordenador.

**Nota:** El lector biométrico debe recibir la energía del controlador y se debe realizar la toma de tierra común para el controlador y el

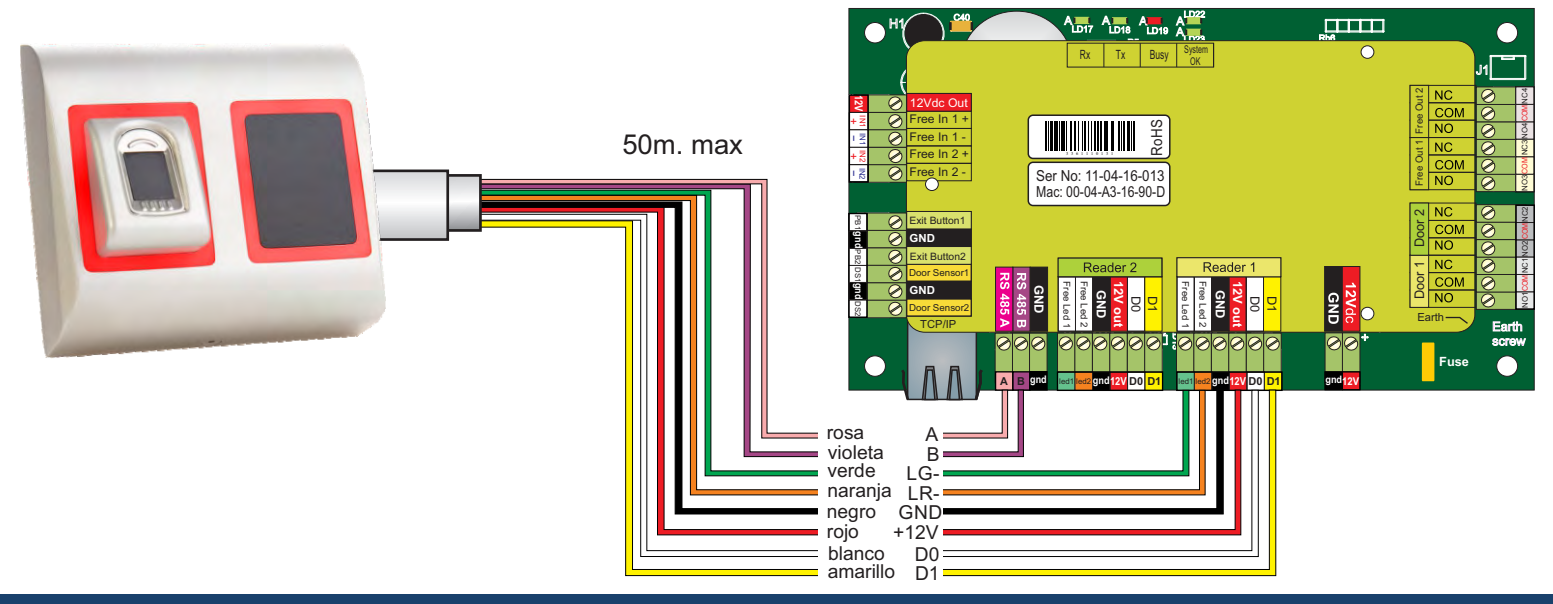

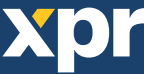

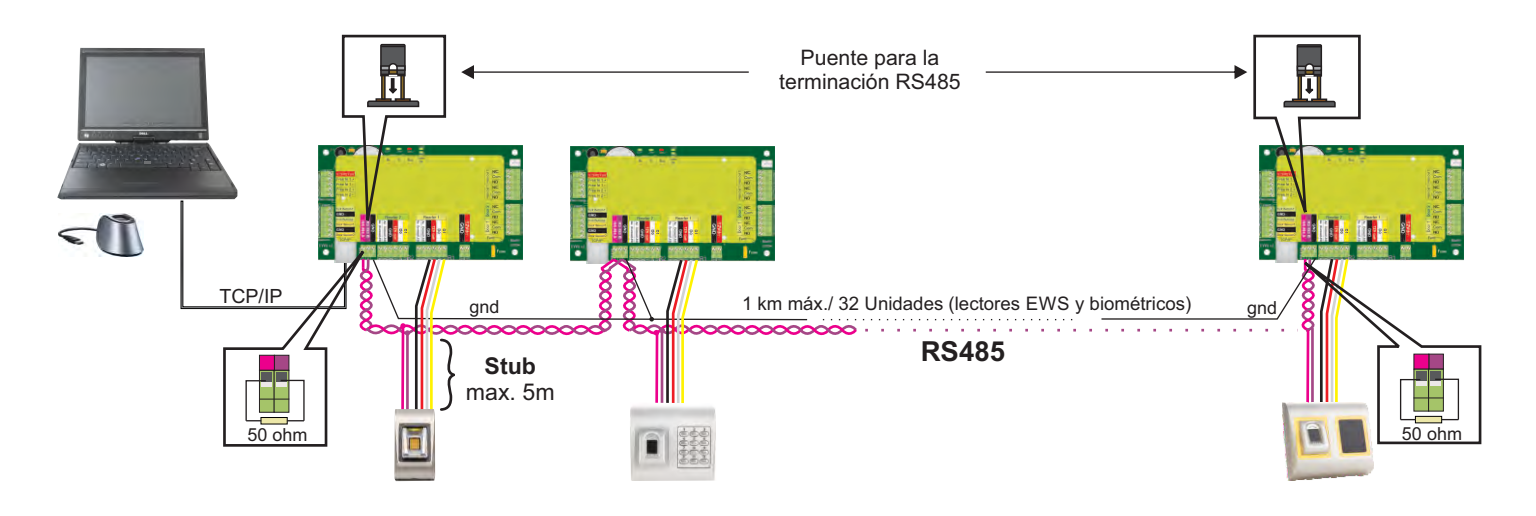

- Los lectores biométricos se conectan a través del bus RS485, el mismo al que están conectados los controladores EWS.
- El número máximo de unidades en una red (EWS + lectores biométricos) es de 32.
- Si hay más de 32 unidades en una red, use un concentrador RS485 para conectarlas.
- La línea RS485 se debe configurar en forma de cadena tipo margarita, NO en forma de estrella. Si se debe usar una estrella en algunos puntos, mantenga estas conexiones fragmentadas lo más cerca posible de la línea central RS485. La longitud máxima de la conexión fragmentada depende de la instalación (número total de dispositivos en la línea RS485, longitud total del cable, terminación, tipo de cable...), por lo que se recomienda que las conexiones fragmentadas tengan menos de 5 metros de longitud. Recuerde que esto puede causar errores de comunicación con el software del ordenador.
- El cable debe ser trenzado y apantallado, con una sección transversal mínima de 0,2 mm2.
- Conecte el hilo de tierra (0 V) de cada unidad a la línea RS485 usando un tercer alambre en el mismo cable.
- La pantalla del cable de comunicación entre dos dispositivos se debe conectar a TIERRA desde UN lateral de la línea RS485. Use el lateral que tiene conexión a tierra para crear una red de toma de tierra.

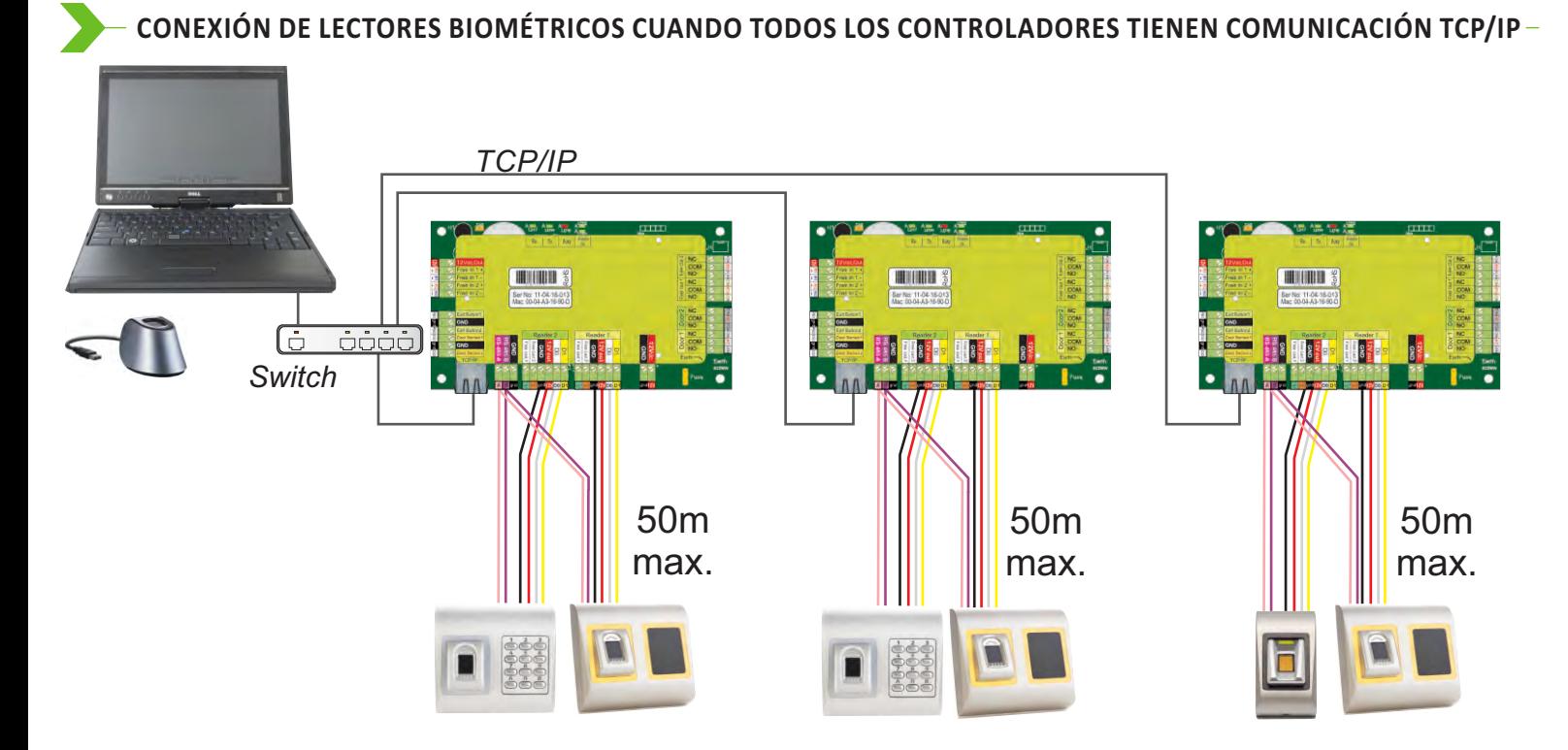

- Cuando todos los controles están conectados a través de TCP/IP, entonces la red Rs485 se convierte en local (del Lector 1 al Controlador y luego al Lector 2).Conecte los lectores directamente a los terminales Rs485 en cada controlador.
- Si la distancia Lector-Controlador es grande (50 metros) y si no se puede establecer la comunicación con el lector, entonces termine la red Rs485 cerrando el puente en el Controlador EWS o del modo explicado en el capítulo 4.

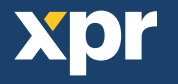

### **CONEXIÓN DE LECTORES BIOMÉTRICOS A UN CONTROLADOR DE OTRO FABRICANTE**

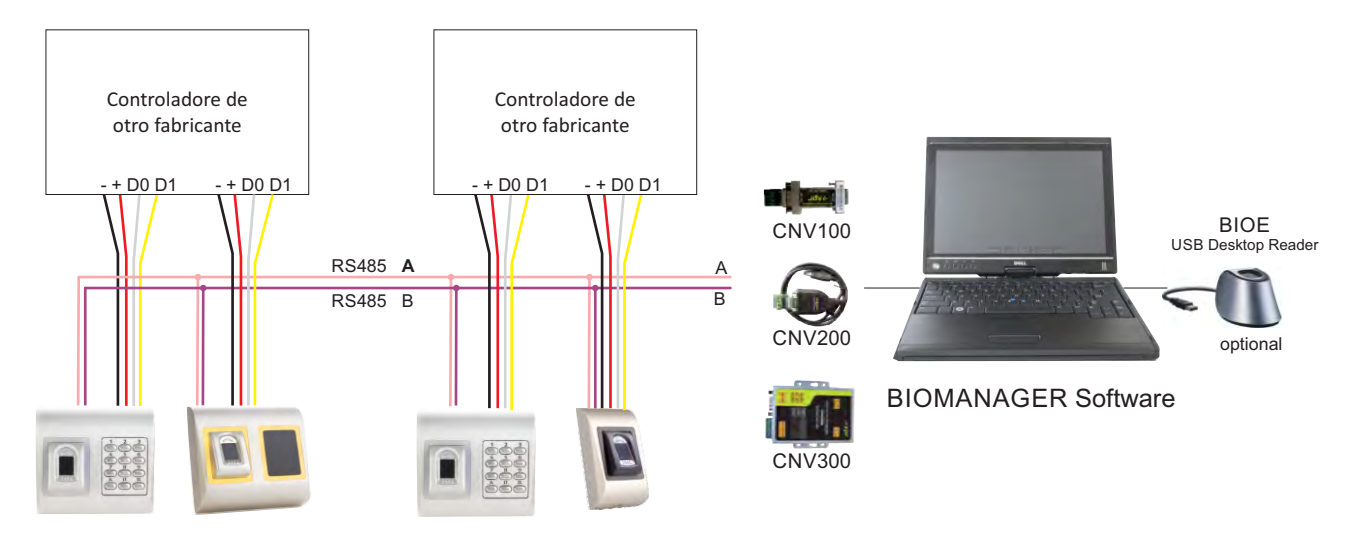

- Conecte las líneas D0, D1, Gnd y +12V al controlador de otro fabricante.
- Conecte la línea RS485 (A, B) al conversor. Conecte el conversor al ordenador.
- Nota: El lector biométrico debe recibir la energía del controlador y se debe realizar la toma de tierra común para el controlador y el lector de tierra. El registro de la huella dactilar se realiza desde el software del ordenador. Se debe establecer la conexión entre los lectores biométricos y el ordenador.
- Los lectores biométricos se comunican entre sí con una línea RS485 y con el software del ordenador a través de un conversor.
- La línea RS485 se debe configurar en forma de cadena tipo margarita, NO en forma de estrella. Mantenga las conexiones fragmentadas lo más cerca posible del eje central RS485 (a no más de 3 metros).

### **DESCRIPCIÓN DE PATILLAS DE LOS CONVERSORES**

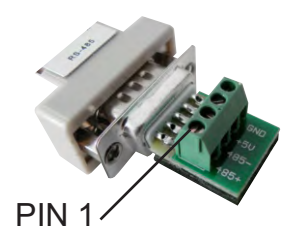

**CNV100** Conversor RS485 a RS232 No requiere instalación

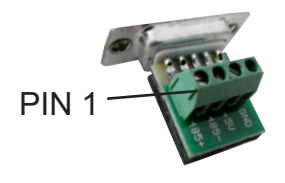

**CNV200** Conversor RS485 a USB Requiere la instalación como dispositivo de serie USB (consulte el manual del CNV200), puede encontrar los

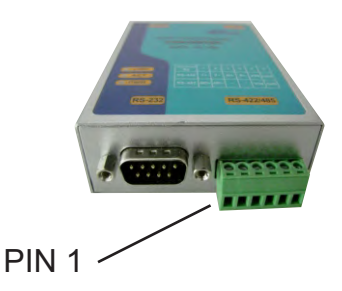

**CNV300**

Sin instalación. La dirección IP se establece a través del navegador de Internet (consulte el manual del CNV300).

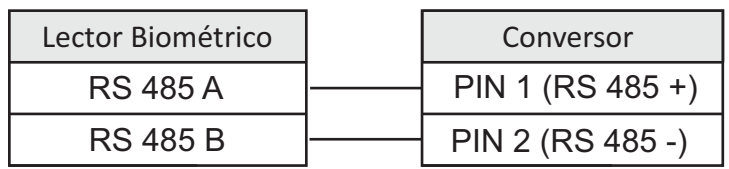

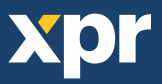

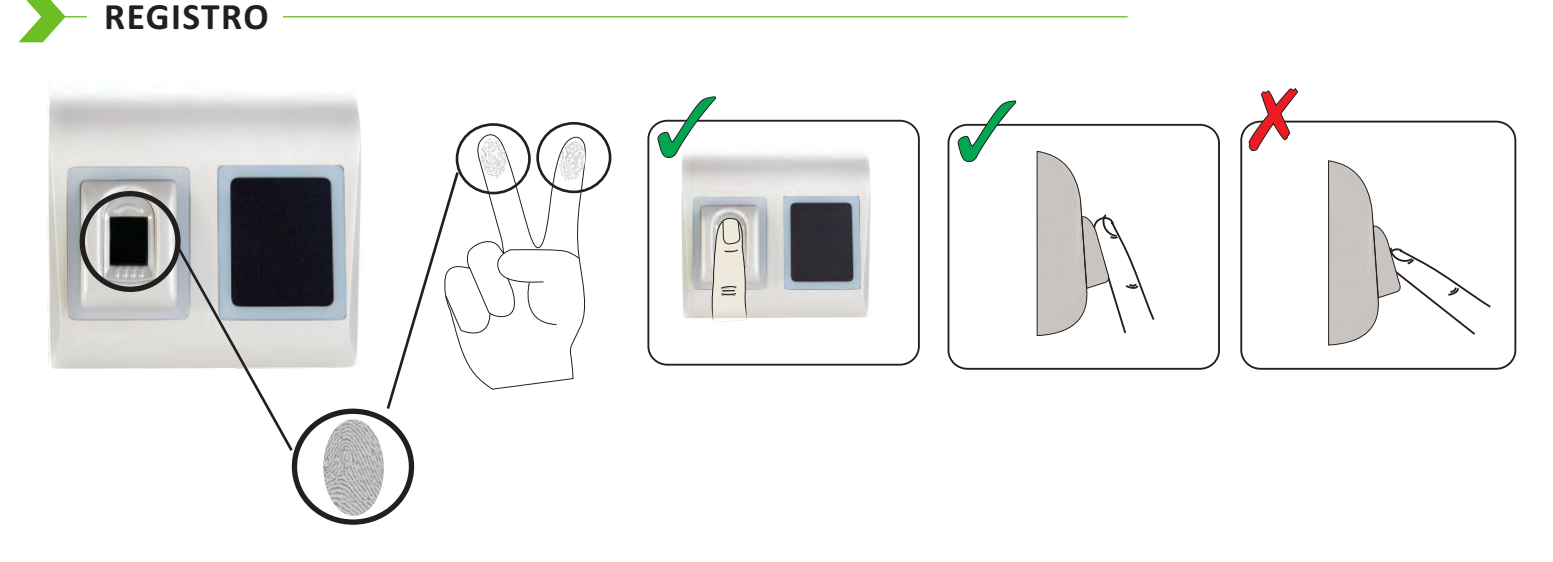

### **CONFIGURACIÓN DE LECTORES BIOMÉTRICOS EN EL SOFTWARE PROS**

### **8.1 AGREGACIÓN DE UN LECTOR BIOMÉTRICO**

- 1. Amplíe el elemento Puerta para ver los lectores
- 2. Haga clic con el botón derecho sobre el lector y seleccione las propiedades (8.1)
- 3. En la pestaña Básicas, para "Tipo" de Lector seleccione "BIOPROX-EM". (8.2)

4. Tras seleccionar el tipo, aparecerá una tercera pestaña: "Biométrico". Vaya a esa pestaña e introduzca el número de serie del Lector Biométrico. (8.3)

**Nota importante:** El número de serie del lector figura en un adhesivo en el interior del lector, en la caja de embalaje y se puede encontrar desde el software (haga clic con el botón derecho sobre el portal/buscar dispositivos/lectores). (8.4 y 8.5) Para comprobar si el lector está En Línea, haga clic con el botón derecho sobre el lector y seleccione "Comprobar versión". En la ventana Eventos debe aparecer el mensaje "Dispositivo EN Línea, Tipo: BIOPROX-EM" (8.6)

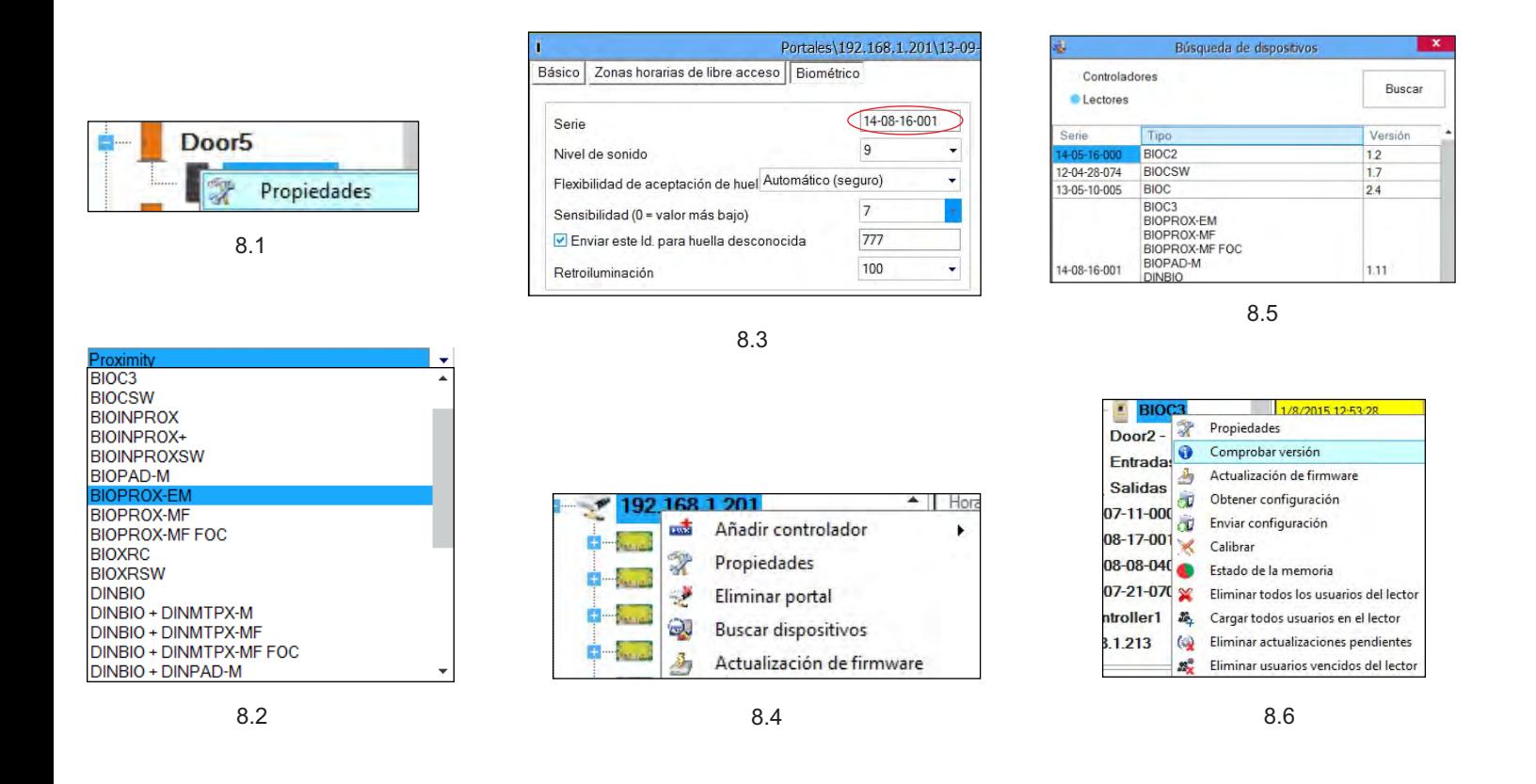

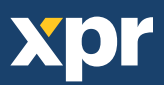

### **REGISTRO DE HUELLAS DACTILARES DESDE UN LECTOR**

- 1. Abra la ventana Usuarios y cree un nuevo usuario. Haga clic en "Nuevo usuario", ponga un nombre y ID (número de tarjeta)(8.7)
- 2. Vaya a la pestaña "Biométrico"
- 3. Seleccione el lector (haga clic con el botón izquierdo) desde el cual se va a efectuar el registro. (8.8)
- 4. Haga clic con el botón derecho sobre la punta del dedo y seleccione registrar. (8.9)
- 5. En los 25 segundos siguientes, presente el dedo sobre el lector deseado; la punta del dedo se pondrá en rojo, indicándose el porcentaje de registro efectuado correctamente junto a la punta del dedo. (8.10) IDurante esos 25 segundos el lector aparecerá intermitente de forma continua en naranja.
- 6. Repita los puntos 4 y 5 por cada dedo que desee registrar.
- 7. Haga clic en "Guardar nuevo" y la huella dactilar se enviará automáticamente a todos los lectores biométricos a los que tenga acceso ese usuario, es decir, a todos los lectores según el nivel de acceso asignado a ese usuario.

#### **Ejemplo:**

Si el usuario tiene un nivel de acceso "Ilimitado", entonces las huellas dactilares se enviarán a todos los lectores; si el usuario tiene un nivel de acceso sólo para el Lector 1 y el Lector 3, entonces las huellas dactilares se enviarán sólo a esos dos lectores.

**Nota:** Para comprobar si se envían al lector todas las huellas dactilares, haga clic con el botón derecho sobre el lector y seleccione "Estado de la memoria". (8.11)

En la ventana de eventos aparecerá una línea indicando el número de huellas dactilares almacenadas en el lector. (8.12)

**Nota:** Si se añaden más huellas dactilares para un mismo usuario, todas ellas enviarán el mismo código de Wiegand al controlador, el escrito en el campo Id. de usuario (número de tarjeta).

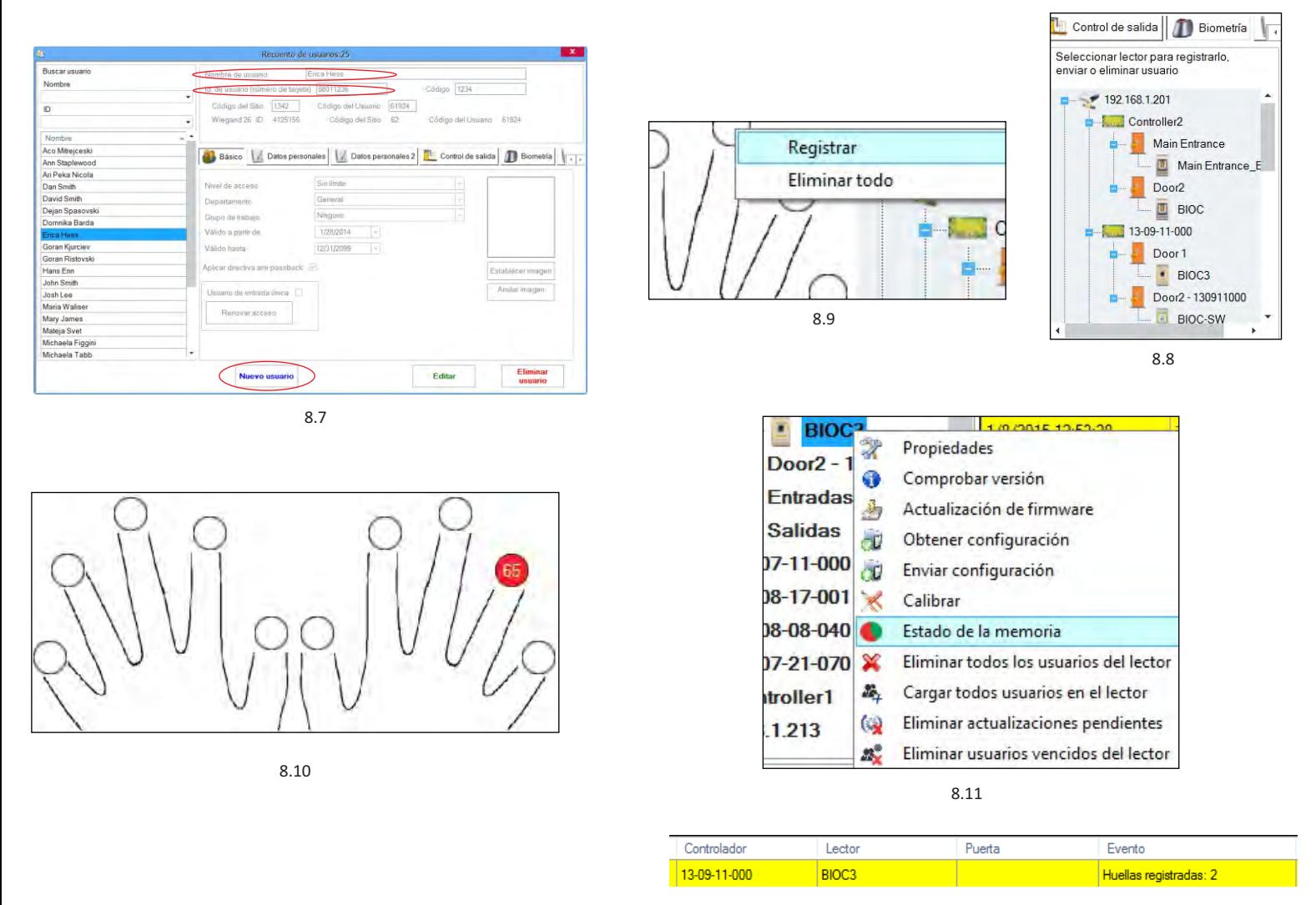

### **REGISTRO DE HUELLAS DACTILARES DESDE UN LECTOR DE MESA**

Conecte el lector de mesa (BIOE) al PC. Si el dispositivo no se instala automáticamente, utilice los controladores incluidos en el CD entregado con el lector biométrico. Se instala del mismo modo que un dispositivo USB. Una vez instalado el lector de mesa, este aparecerá automáticamente en el software. (8.13)

1. Abra la ventana Usuarios y cree un nuevo usuario.

Haga clic en "Nuevo usuario" e introduzca un nombre, Id. (número de tarjeta) y Código de Acceso. 8.7)

- 2. Vaya a la pestaña "Biométrico"
- 3. Seleccione el lector de mesa USB (haciendo clic con el botón izquierdo).
- 4. Coloque el dedo sobre el BIOE, haga clic con el botón derecho sobre la punta del dedo y seleccione registrar. (8.9)
- 5. La punta del dedo se pondrá en rojo, indicándose el porcentaje de registro efectuado correctamente junto a la punto del dedo. (8.10)
- 6. Repita el punto 5 por cada dedo que desee registrar.
- 7. Haga clic en "Guardar nuevo" y la huella dactilar se enviará automáticamente a todos los lectores biométricos a los que tenga acceso ese usuario, es decir, a todos los lectores según el nivel de acceso asignado a ese usuario.

Si el lector está fuera de línea, los dedos se enviarán cuando se establezca la conexión entre el servidor PROS y el lector. No es necesario ningún registro o acción adicional. Las huellas dactilares se enviarán en cuanto se establezca la comunicación.

**Ejemplo:** Si el usuario tiene un nivel de acceso "Ilimitado", entonces las huellas dactilares se enviarán a todos los lectores; si el usuario tiene un nivel de acceso sólo para el Lector 1 y el Lector 3, entonces las huellas dactilares se enviarán sólo a esos dos lectores.

**Nota:** Para comprobar si se envían al lector todas las huellas dactilares, haga clic con el botón derecho sobre el lector y seleccione "Estado de la memoria". (8.11)

En la ventana de eventos aparecerá una línea indicando el número de huellas dactilares almacenadas en el lector. (8.12) **Nota:** Si se añaden más huellas dactilares para un mismo usuario, todas ellas enviarán el mismo código de Wiegand al controlador, el escrito en el campo Id. de usuario (número de tarjeta).

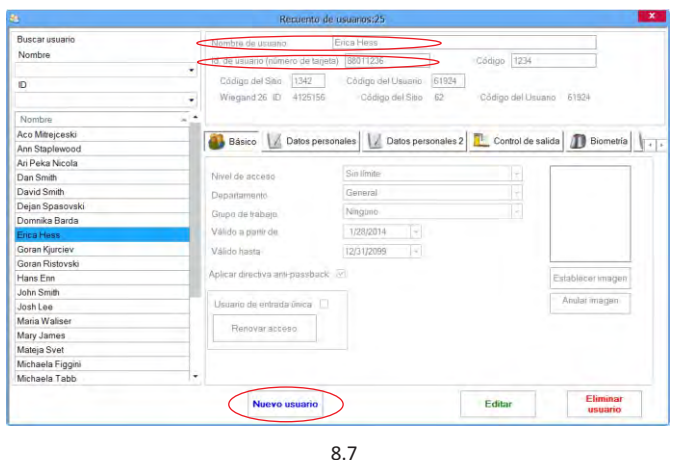

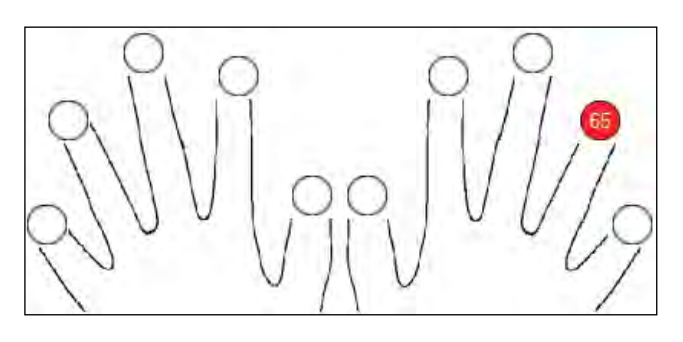

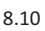

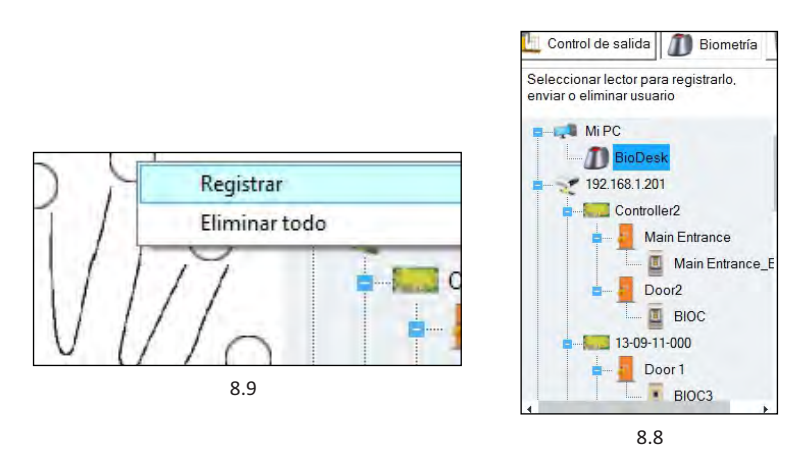

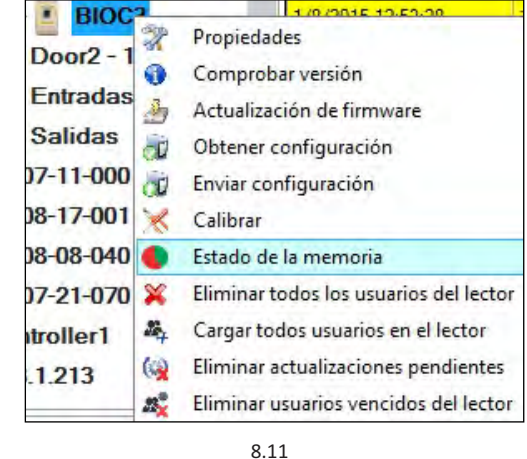

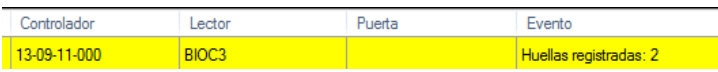

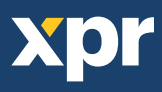

### **BORRADO DE HUELLAS DACTILARES**

En general, las huellas dactilares se almacenan en el lector biométrico y en el software. El borrado sólo se puede efectuar en los lectores o desde ambos lugares.

#### **Borrado de un solo usuario desde el lector biométrico**

Seleccione el Usuario

 Haga clic en "Eliminar usuario". El Usuario, junto con sus huellas dactilares, se borrará del software y de los lectores de huellas dactilares. (8.14)

#### **Borrado de todos los usuarios del lector biométrico**

Haga clic con el botón derecho sobre el lector y seleccione "Eliminar todos los usuarios del lector" (8.15)

#### **Borrar una o varias huellas dactilares**

Seleccione el Usuario y abra la pestaña "Biométrico"

Vaya a la huella dactilar que desee borrar, haga clic con el botón derecho y seleccione "Eliminar" para un solo dedo o "Eliminar todo" para todos los dedos del Usuario.

Haga clic en "Guardar cambios".

Con este procedimiento las huellas dactilares del Usuario se borrarán del software y del lector. (8.16)

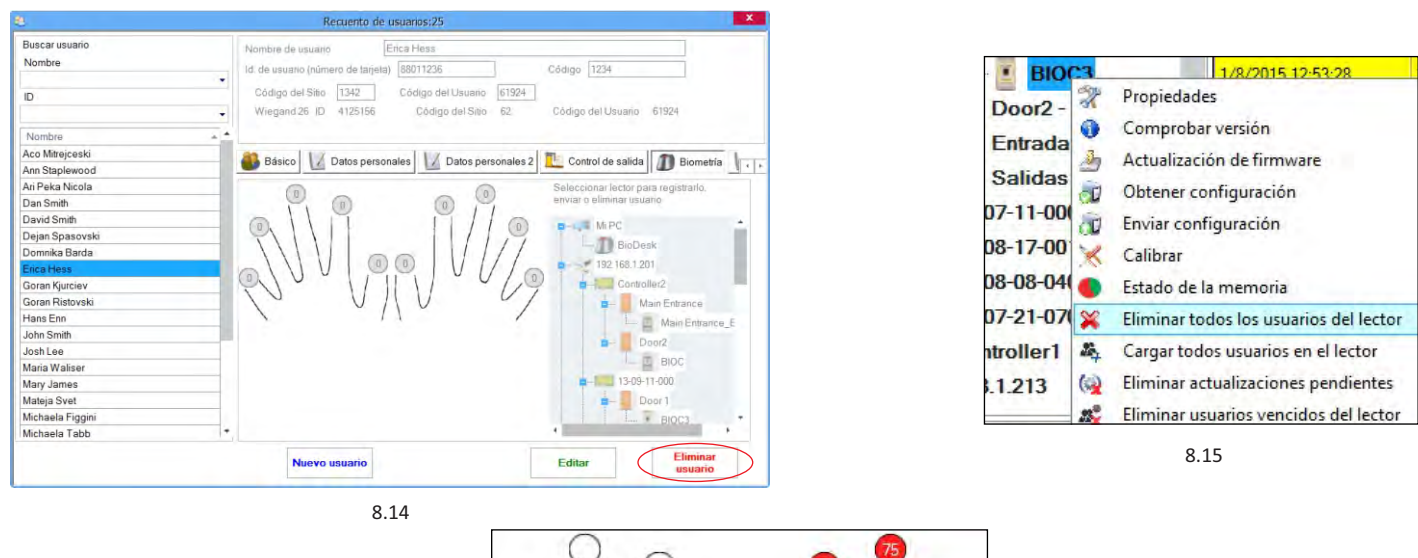

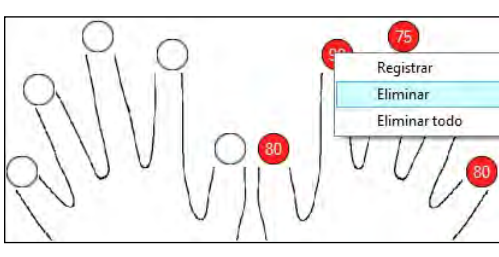

8.16

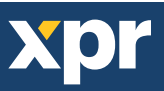

### **CARGA DE LAS HUELLAS DACTILARES EN LOS LECTORES BIOMÉTRICOS**

Haga clic con el botón derecho sobre el lector biométrico Seleccione "Cargar todos usuarios en el lector" Mientras recibe las huellas dactilares, el lector se pondrá intermitente en naranja.

**Nota:** Utilice esta característica cuando cambie o añada un lector, si se borran tareas pendientes en el software o si existen dudas sobre si las huellas dactilares en la memoria del lector no se han sincronizado con la base de datos del software. En el uso normal, las huellas dactilares se envían automáticamente y esta característica no se utiliza.

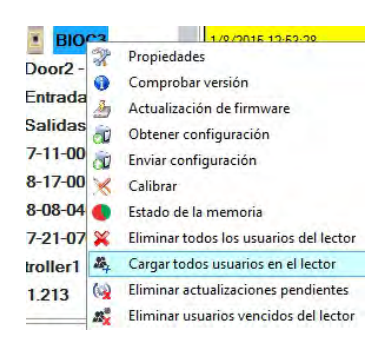

8.17

### **ACTUALIZACIÓN DE FIRMWARE**

Haga clic con el botón derecho sobre el lector y seleccione el menú Actualización de firmware(8.18)

En la ventana Actualización de firmware, haga clic en el botón Examinar (8.19). La ubicación por defecto de los archivos de firmware instalados con PROS CS es la carpeta "Firmware".

Seleccione el archivo de firmware con una extensión "xhc".

Haga clic en el botón Cargar.

**Importante:** Espere al mensaje de finalización de carga. Durante todo el proceso, no apague el lector, el software ni ningún dispositivo de comunicación entre ellos.

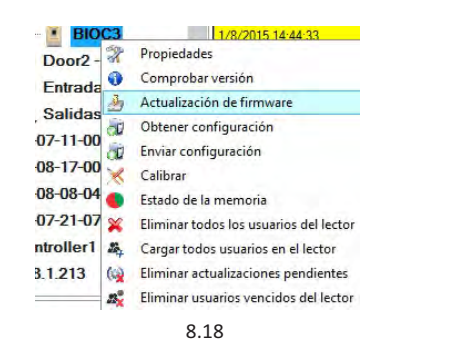

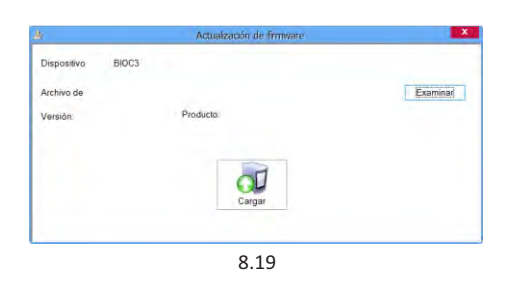

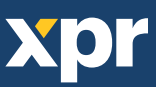

### **MODO DE ENTRADA**

### **8.7.1 Tarjeta o dedo**

Haga clic con el botón derecho sobre el lector biométrico Seleccione "Propiedades" y vaya a la pestaña "Biométrico" Para el Modo de entrada, seleccione "Tarjeta o dedo" (8.20)

**Nota:** Todos los dedos y la tarjeta enviarán el mismo número de Wiegand (8.23)

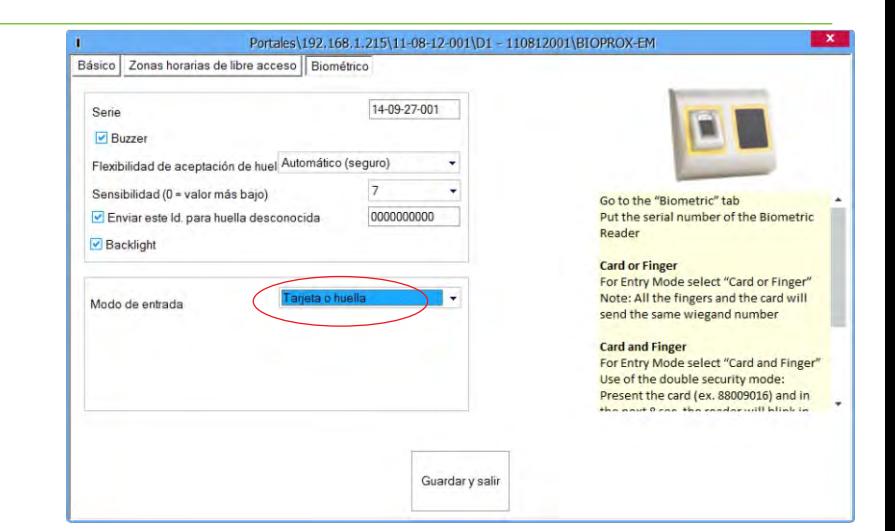

8.20

### **8.7.2 Tarjeta y dedo**

Haga clic con el botón derecho sobre el lector biométrico Seleccione "Propiedades" y vaya a la pestaña "Biométrico" Para el Modo de entrada, seleccione "Tarjeta y dedo" (8.22)

Uso del modo de doble seguridad:

Presente la tarjeta (p. ej. 88009016); en los 8 segundos siguientes el lector se pondrá intermitente en naranja esperando el dedo. Presente el dedo

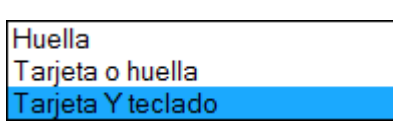

8.21

Huella

Tarjeta o huella Tarjeta Y teclado

#### **8.7.3 Dedo solamente**

Haga clic con el botón derecho sobre el lector biométrico Seleccione "Propiedades" y vaya a la pestaña "Biométrico" Para el Modo de entrada, seleccione "Dedo" (8.23)

#### **Nota:**

En este modo el lector de proximidad quedará inactivo.

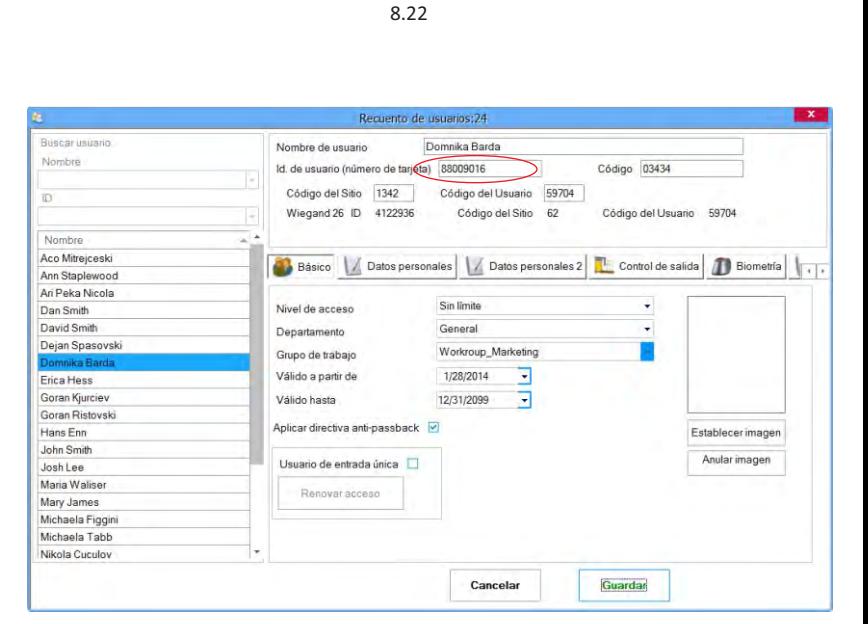

8.23

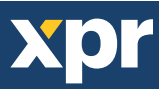

### **CALIBRACIÓN DEL SENSOR**

Haga clic con el botón derecho sobre el lector biométrico, seleccione calibrar y espere el mensaje de confirmación.

**Nota:** Se recomienda efectuar una calibración durante la puesta en servicio del lector y cuando existan problemas con la lectura de los dedos.

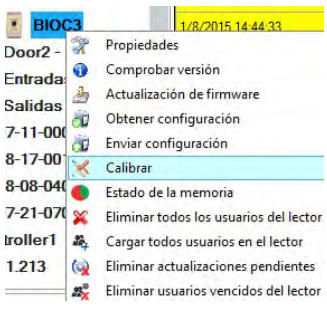

### **CARGAR LA CONFIGURACION EN UN LECTOR**

Haga clic con el botón derecho en el lector y seleccione el menú Enviar configuración.

Consulte el panel de eventos para comprobar el flujo de la configuración.

Nota: El lector biométrico obtiene su configuración automáticamente. Esta función se utiliza si el lector está fuera de línea al hacer los cambios.

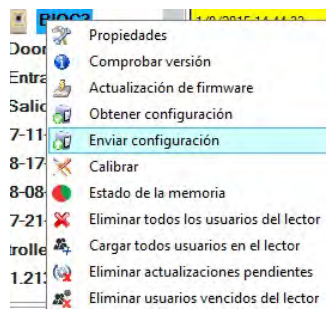

### **CONFIGURACIONES AVANZADAS**

#### **Enviar este Id. para:**

**Huella desconocida** envía la Wiegand deseada cuando se aplica una huella desconocida.

Haga clic en el botón Guardar y salir.

**Nivel de sonido:** nivel de sonido del dispositivo.

**Flexibilidad de aceptación de la huella:** tolerancia aceptada. El valor recomendado es "Automático (seguro)".

**Sensibilidad:** sensibilidad del biosensor, el valor recomendado es 7, el más sensible.

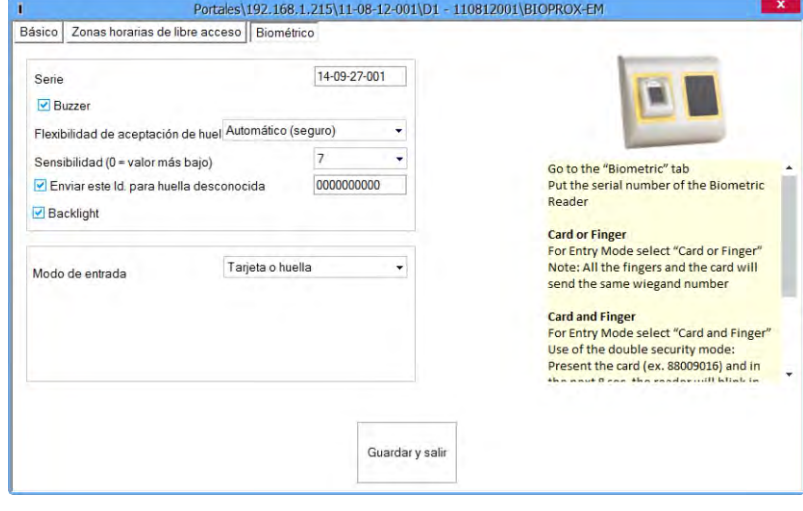

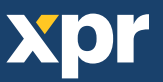

### **CONFIGURACIÓN DE LOS LECTORES BIOMÉTRICOS CON EL BIOMANAGER**

Biomanager es una utilidad de apoyo a los lectores de huellas dactilares.

Funciones:

- Configuración de los lectores
- Administración de usuarios
- Almacenamiento de las plantillas de huellas
- Carga de plantillas en lectores
- Actualización del firmware de los lectores

## **AÑADIR LECTOR**

 Haga clic con el botón derecho en el portal conectado al lector y seleccione **Añadir lector.**

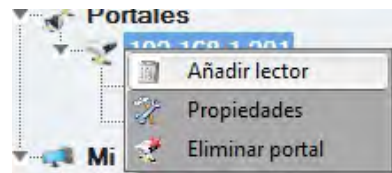

Rellene el formulario del lector.

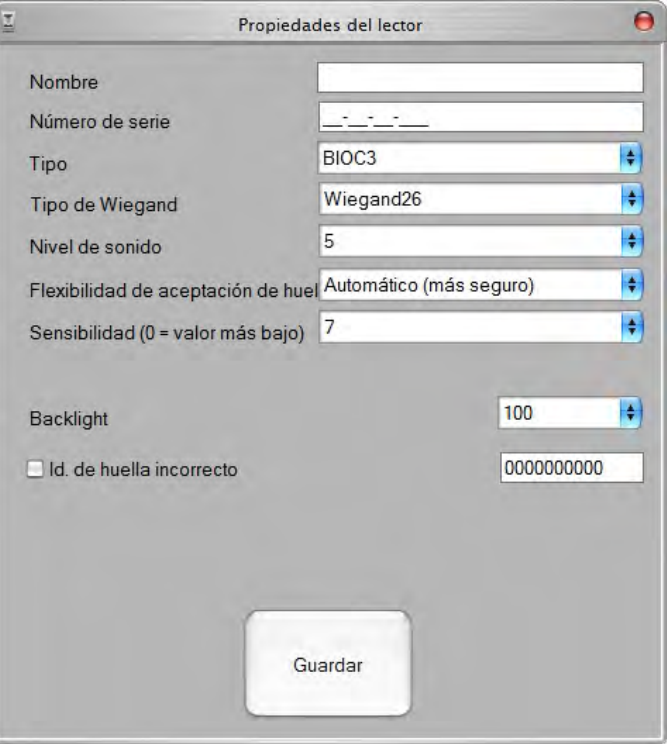

Haga clic en el botón Guardar y aparecerá el icono del lector bajo el portal seleccionado.

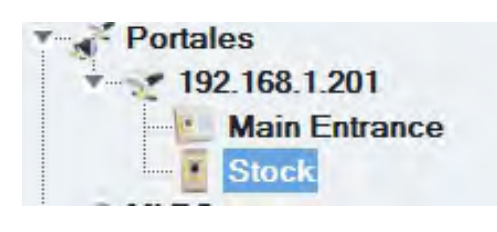

Haga clic con el botón derecho en el lector y seleccione **Información de versión.**

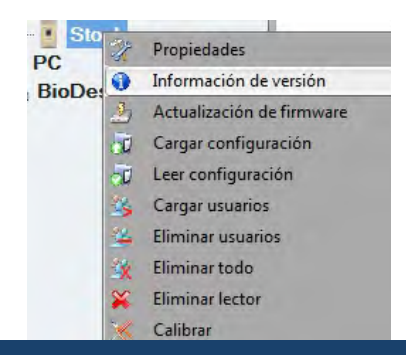

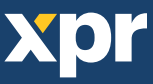

#### Si el lector está en línea, se añade una nueva línea encima de la tabla de eventos.

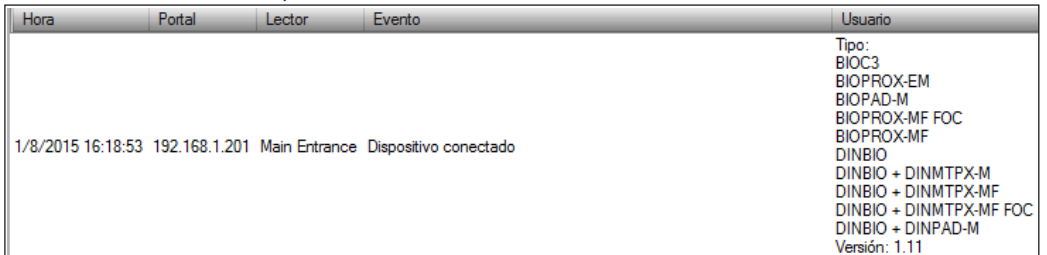

Si el lector no está en línea, la siguiente línea se añade encima de la tabla de eventos.

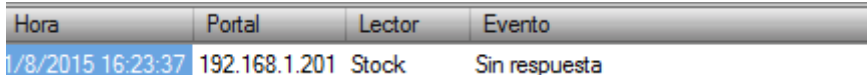

Si el lector está en línea, haga clic con el botón derecho en el lector y seleccione **Cargar configuración.**

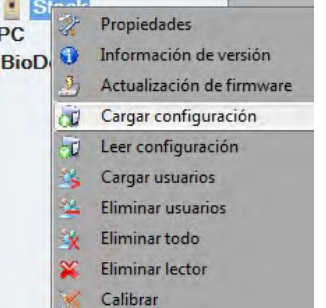

Compruebe en la tabla de eventos si la configuración es correcta.

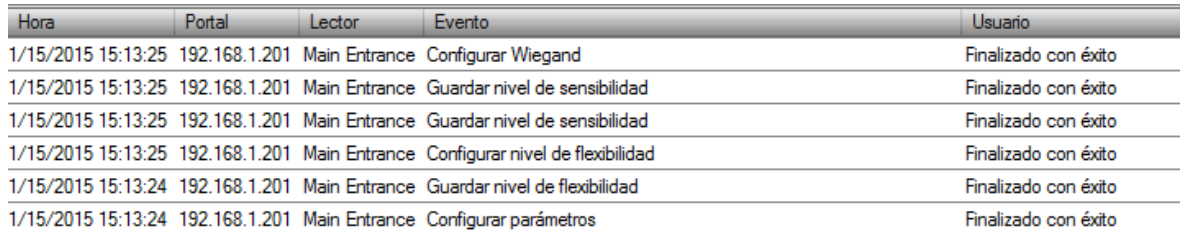

### **EDITAR LECTOR -**

Haga clic con el botón derecho en el lector y seleccione **Propiedades.**

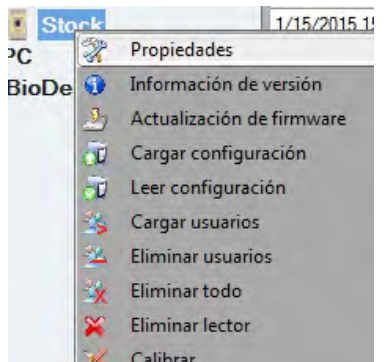

Edite las propiedades del lector y haga clic en el botón **Guardar.**

Haga clic con el botón derecho en el lector y seleccione **Cargar configuración.**

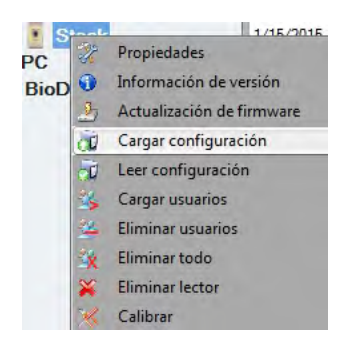

Compruebe en la tabla de eventos si la configuración es correcta

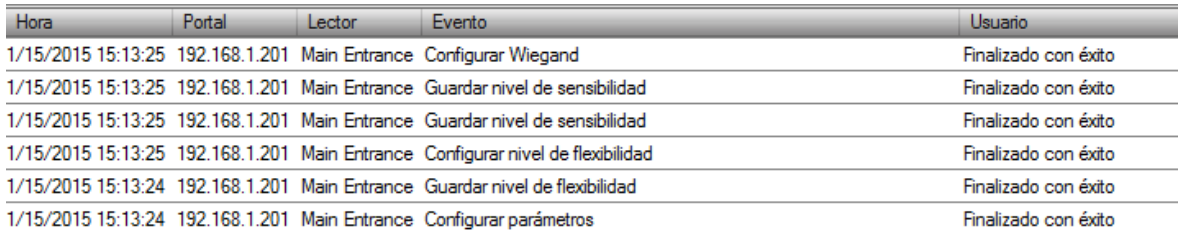

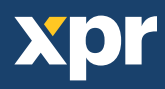

### **ELIMINAR LECTOR**

Haga clic con el botón derecho en el lector y seleccione **Eliminar lector.**

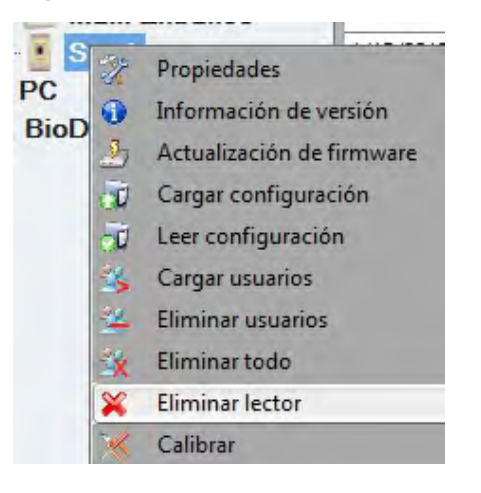

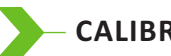

### **CALIBRAR SENSOR**

Haga clic con el botón derecho en el lector y seleccione el menú **Calibrar.**

### Calibrar

Consulte el panel de eventos para comprobar el flujo de la Calibración.

Es recomendable realizar una calibración del sensor una vez el lector se ha montado. Limpie el sensor de las huellas dactilares antes de la calibración.

### **AÑADIR USUARIO**

En la tabla de usuarios, haga clic en el último campo de usuario cío e introduzca un nombre de usuario.

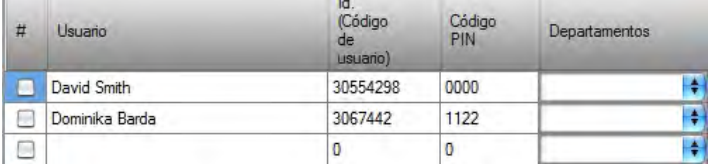

Haga clic en el campo ID (código de usuario) e introduzca el número de Id. Este número lo enviará el lector al controlador de acceso cuando el lector reconozca la huella del usuario.

Haga clic en el campo Código PIN e introduzca el PIN. Se usan códigos PIN en los lectores con teclado numérico. Cuando se escribe el código PIN en el lector, el Id. de usuario se envía al controlador de acceso.

### **EDITAR USUARIO**

- Buscar usuario en la tabla de usuario para editar
- Haga clic en el campo de usuario para editar (Nombre, Id. o PIN)
- Escriba el nuevo valor
- Pulse Intro en el teclado

#### **Importante:**

**cuando se cambia el Id., se muestra un mensaje de aviso recordándole que si existe un Id. en algún lector, debe eliminarse del lector antes de cambiarlo.**

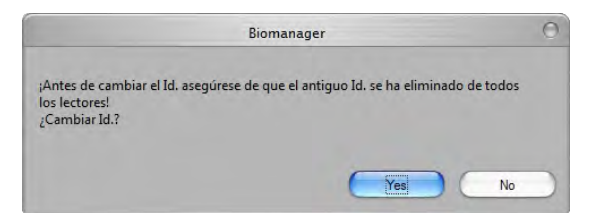

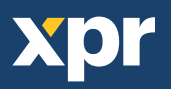

### **ELIMINAR USUARIOS**

- Marcar usuarios que se eliminarán
- Haga clic con el botón derecho en la tabla de usuarios
- Haga clic en el menú **Eliminar usuarios marcados**

Confirmar mensaje de aviso

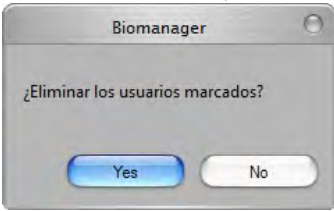

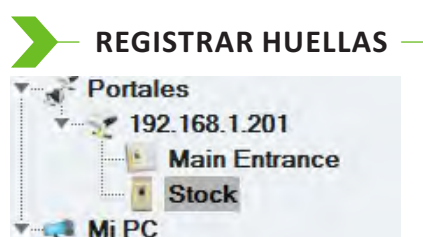

**BioDesk** 

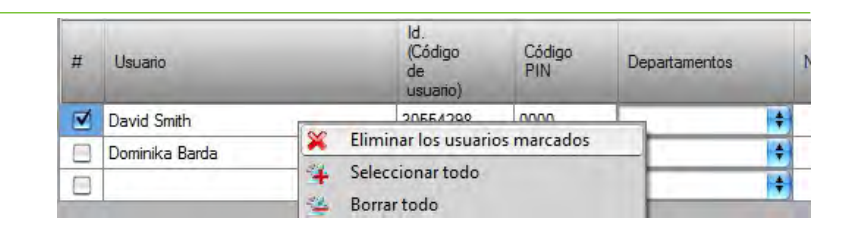

- Seleccione el usuario en la columna Usuario, no marque la casilla de verificación (la casilla de verificación es para enviar las huellas dactilares) y el nombre de usuario se volverá azul.
- Seleccione el lector de huellas dactilares o lector de escritorio (BIOE) desde el que se hará el registro

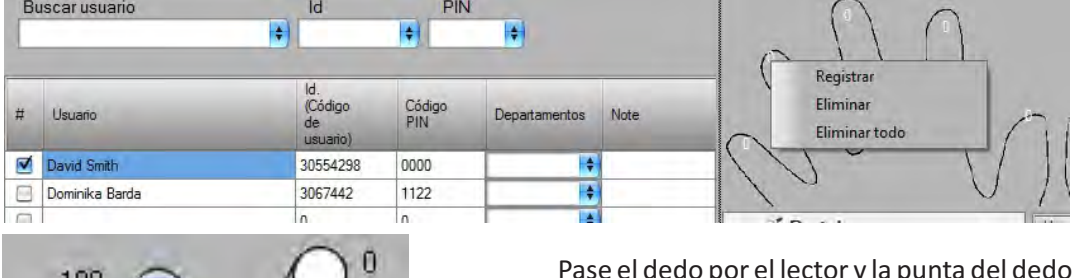

Haga clic con el botón derecho en la huella dactilar y seleccione

se volverá azul. El porcentaje de éxito de registro se indica junto a la punta del dedo.

### **Nota: Si se añaden más huellas para un usuario, todas las huellas se enviarán el mismo código Wiegand al controlador.**

### **CARGAR HUELLAS EN LECTORES**

Marque los usuarios cuyas huellas se enviarán al lector

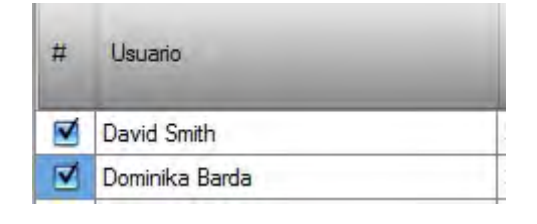

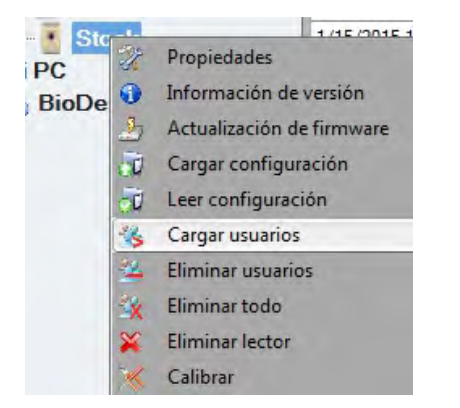

 Haga clic con el botón derecho en el lector de huellas dactilares cuyos usuarios se deben enviar y seleccione Cargar usuarios

Al enviar cada usuario, se desmarca la casilla de verificación, lo que indica que el usuario se ha enviado correctamente. Al mismo tiempo, el LED ámbar del lector de huellas parpadeará

**Nota:** el tiempo medio de transferencia de la plantilla de una huella es de 0,8 segundos.

**Nota:** los códigos PIN también se envían, si hay alguno.

### **ELIMINAR HUELLAS DACTILARES**

Después de la transferencia, la huella se almacena en el lector de huellas dactilares y en el equipo.

La eliminación se puede realizar sólo en el software, sólo en los lectores o en ambos.

#### **9.10.1 Eliminar un usuario del lector de huellas dactilares**

Seleccione la casilla de verificación de los usuarios.

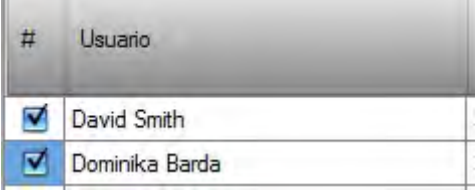

Haga clic con el botón derecho en el lector y seleccione **Eliminar usuarios**

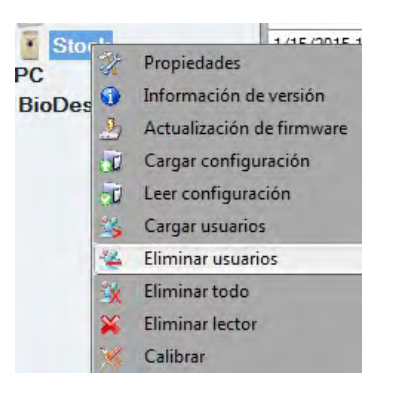

El usuario se borra del lector, pero las huellas dactilares se encuentran en la base de datos del software. Se pueden enviar de nuevo sin la necesidad de volver a registrarlas

#### **9.10.2 Eliminar todos los usuarios del lector de huellas dactilares**

Haga clic con el botón derecho en el lector y seleccione **Eliminar todo.**

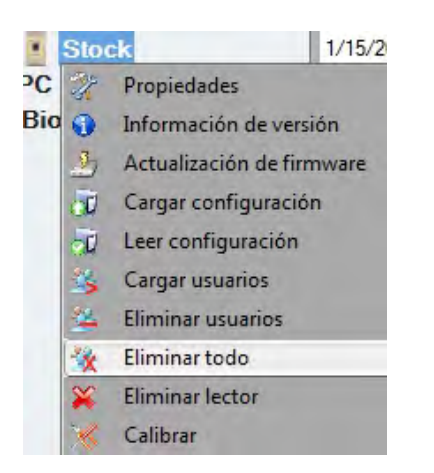

### **CARGA COMPLEJA DE USUARIOS**

La carga compleja se utiliza para enviar varias selecciones de usuario a varios lectores.

Haga clic en **Cargar tabla** en el menú principal.

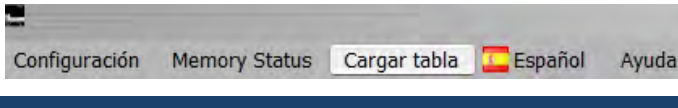

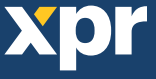

Utilice el ratón haciendo clic para seleccionar la combinación que necesite o haga clic con el botón derecho para marcar o borrar una fila o columna entera.

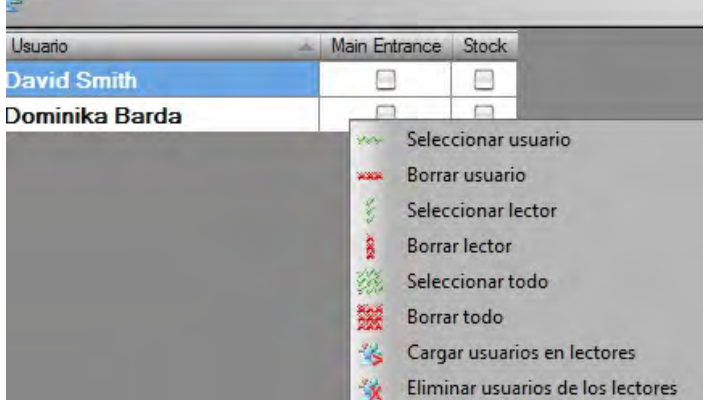

Seleccione **Cargar usuarioen lectores** o **Eliminar usuariosde los lectores** en el menú que aparece al hacer clic con el botón derecho.

Mientras se realiza la carga, las casillas de verificación se borran mostrando que la combinación adecuada se ha realizado correctamente.

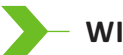

### **WIEGAND PERSONALIZADA**

Biomanager ha definido Wiegand de 26 y de 34 bits como opciones estándar y deja 3 configuraciones Wiegand como definibles por el usuario

Para configurar el formato wiegand personalizado Seleccione el menú Wiegand en Configuración

Configuración | Memory Stal 뮤 Wiegand Parámetros del sistema œ Contraseña Departamentos

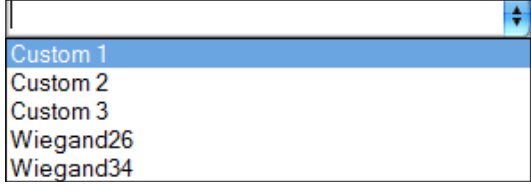

En la ventana de configuración de wiegand selecciones uno de los wiegand personalizados

#### Establezca los parámetros wiegand

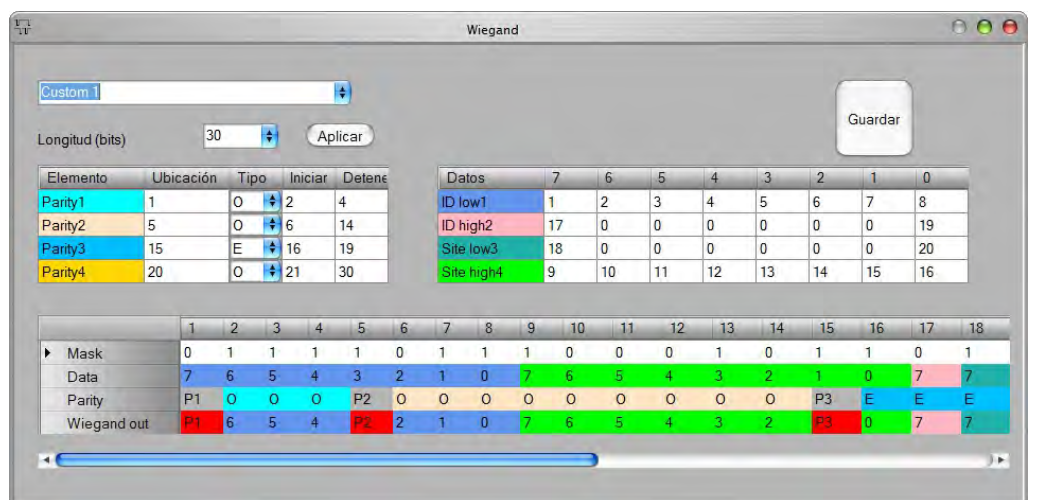

Haga clic en el botón Guardar

#### **Nota:**

Los ajustes Wiegand no están al alcance el usuario final común. Pida a su instalador que establezca los parámetros y no los cambie después.

**Para más información, por favor, consulte el manual de usuario del software BioManager.**

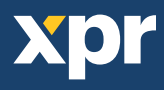

## **DESCRIPCIÓN DEL PROTOCOLO WIEGAND**

Los datos se envían a través de las líneas DATA 0 para el "0" lógico y DATA 1 para el "1" lógico. Ambas líneas usan lógica inversa, lo que significa que un pulso bajo en DATA 0 indica un "0" y un pulso bajo en DATA 1 indica un "1". Cuando las líneas están altas, no se envía ningún dato. Solo 1 de las 2 líneas (DATA 0/DATA 1) puede pulsar al mismo tiempo.

Ejemplo: datos 0010...

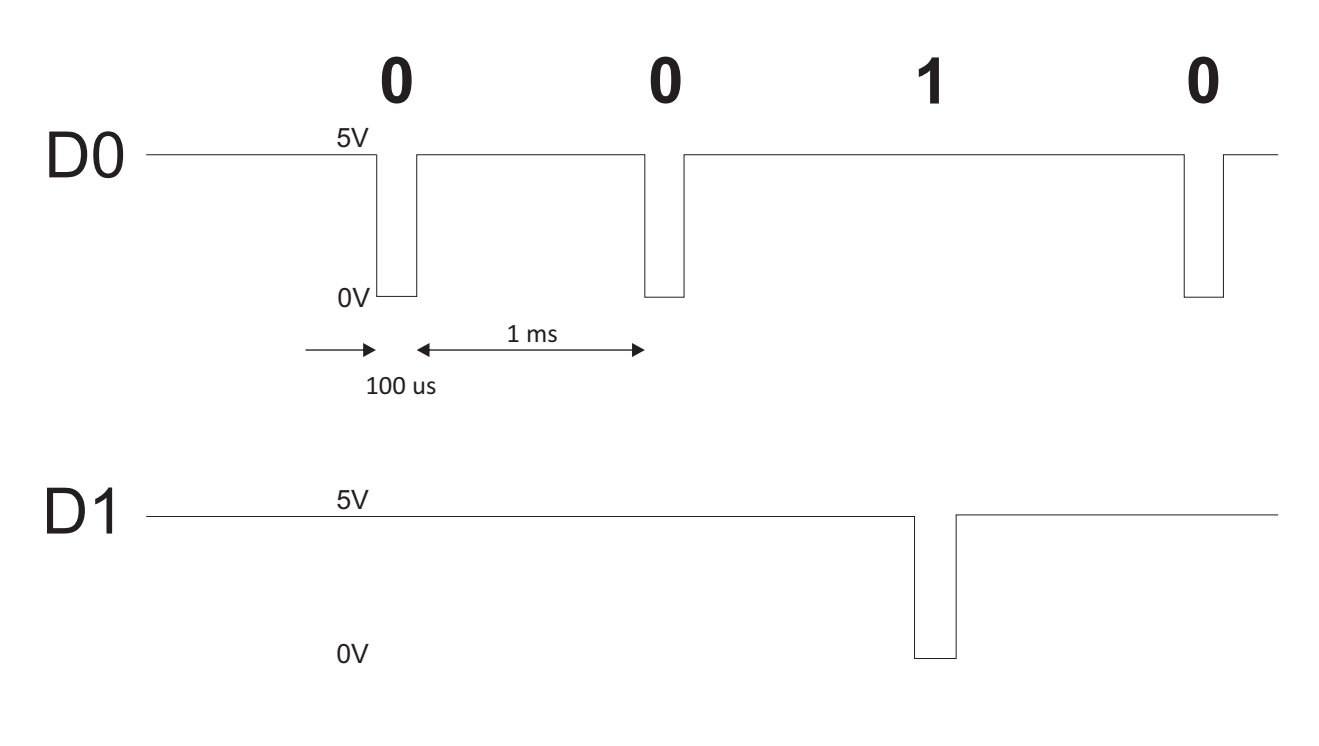

Bit de datos 0 = aproximadamente 100  $\mu$ s (microsegundos) Bit de datos 1 = aproximadamente 100 µs (microsegundos)

Tiempo entre dos bits de datos: aproximadamente 1 ms (milisegundo). Ambas líneas de datos (D0 y D1) están altas.

### **Descripción para el formato Wiegand de 26 bits**

Cada bloque de datos consta de un primer bit de paridad P1, un encabezado fijo de 8 bits, 16 bits de código de usuario y un 2º bit de paridad P2. Se muestra un bloque de datos como este a continuación:

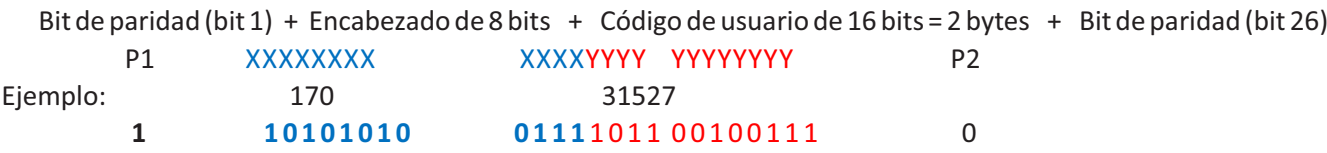

**Nota:** Los bits de paridad se calculan de la siguiente manera:

P1 = la paridad par se calcula sobre los bits del 2 al 13 ( $\times$ )

P2 = la paridad impar se calcula sobre los bits del 14 al 25 ( $Y$ )

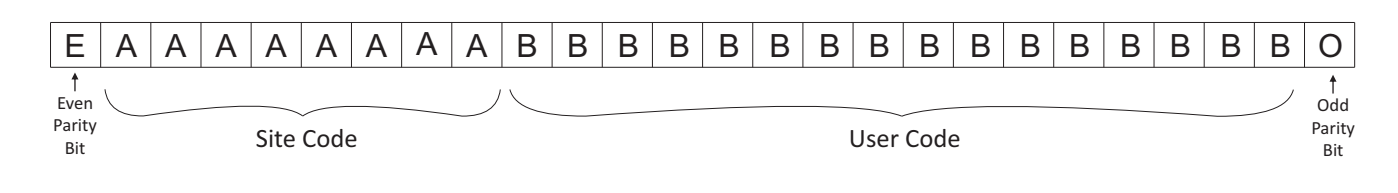

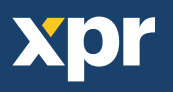

### **PRECAUCIONES DE SEGURIDAD**

No instale el dispositivo en un lugar expuesto a la luz del sol sin una funda protectora.

No instale el dispositivo y el cableado cerca de una fuente fuerte de campos electromagnéticos, como una antena de radiotransmisión.

No coloque el dispositivo cerca o encima de equipos de calefacción.

Cuando lo limpie, no lo haga con agua u otros productos de limpieza líquidos, límpielo con un trapo o una toalla suave.

No permita que los niños toquen el dispositivo sin supervisión.

Tenga en cuenta que si el sensor se limpia con detergente, benceno o disolvente, se dañará la superficie y no se podrán introducir huellas dactilares.

### **RESOLUCIÓN DE PROBLEMAS**

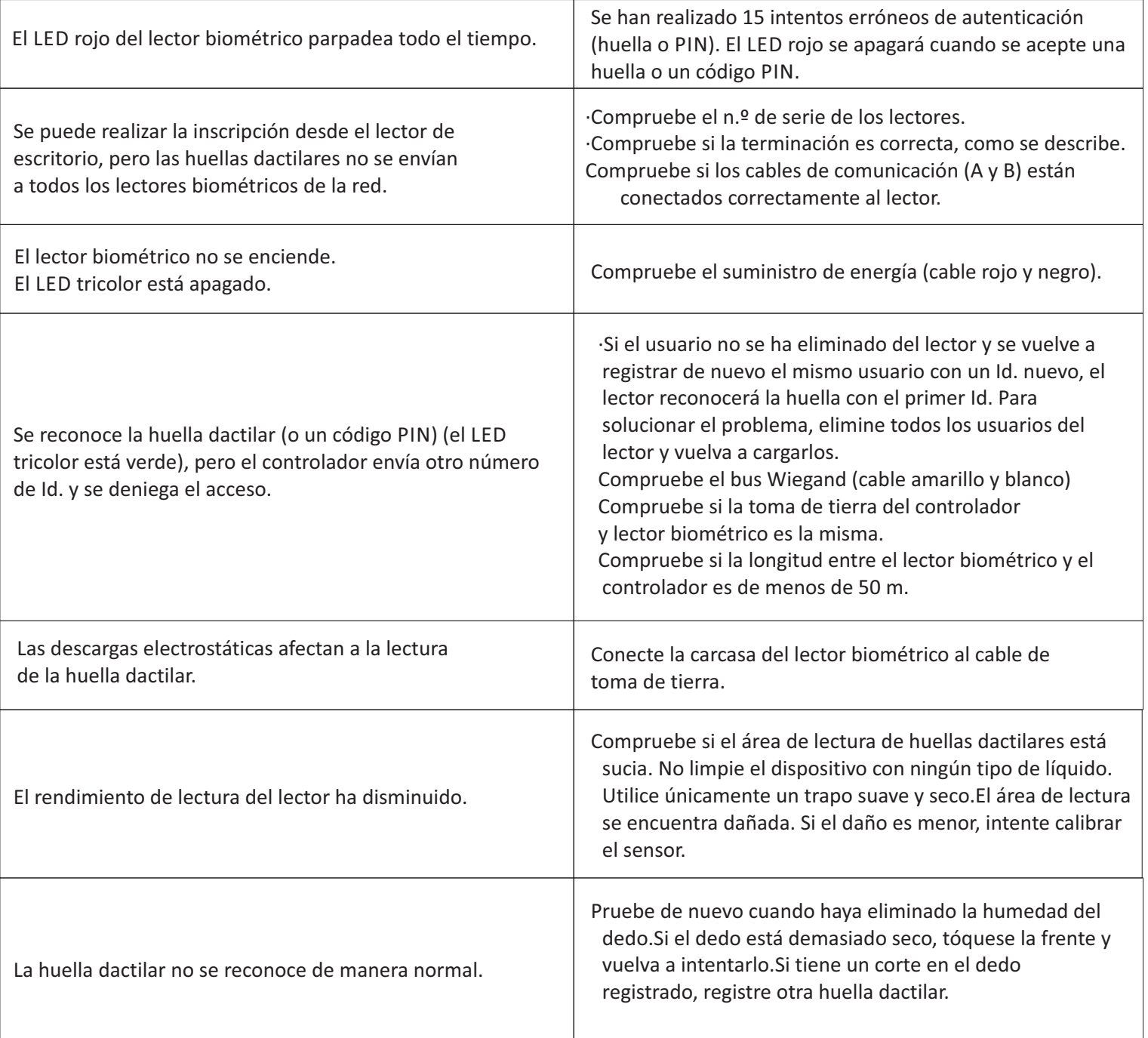

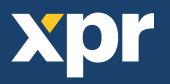

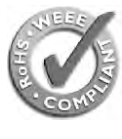

This product herewith complies with requirements of EMC directive 2014/30/EU. In addition it complies with RoHS directive EN50581:2012

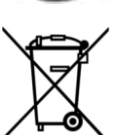

Este producto cumple con los requisitos de la directiva EMC 2014/30 / UE. Además cumple con el RoHS, directiva EN50581: 2012